# <span id="page-0-0"></span>**Guida all'uso Alienware OptX™ AW2210**

[Informazioni sul monitor](file:///C:/data/Monitors/AW2210/it/ug/about.htm) [Installazione del monitor](file:///C:/data/Monitors/AW2210/it/ug/setup.htm) [Funzionamento del monitor](file:///C:/data/Monitors/AW2210/it/ug/operate.htm) [Ricerca dei guasti](file:///C:/data/Monitors/AW2210/it/ug/solve.htm)  [Appendice](file:///C:/data/Monitors/AW2210/it/ug/appendx.htm)

### **Note, avvisi ed avvertimenti**

**NOTA:** Una NOTA indica la presenza di informazioni importanti che possono aiutare a migliorare l'uso del monitor.

**AVVISO:** Un AVVISO indica il rischio potenziale all'hardware o la perdita di dati e informa su come evitare il problema.

**AVVERTENZA: Un'AVVERTENZA indica il rischio potenziale di danni alla proprietà, lesioni personali o la morte.**

**Le informazioni contenute in questo documento sono soggette a modifiche senza preavviso. © 2009 Dell Inc. Tutti i diritti riservati.**

Reproduction of these materials in any manner whatsoever without the written p**e**rmission of Dell Inc. is strictly forbidden.

Marchi registrati utilizzati in questo testo: Alienware è un marchio o marchio registrato di Alienware Corporation; Dell e il logo DELL sono marchi di Dell Inc; Microsoft e Windows<br>sono entrambi marchi o marchi registrati

Nella presente documentazione possono essere utilizzati altri marchi rapinana oromenenziali per indicare l'organizzazione en la diritti di proprietà o i relativi<br>prodotti. Dell Inc. declina qualsiasi rivendicazione sulla p

**Modello AW2210t.** 

**Agosto 2009 Rev. A03**

#### <span id="page-1-0"></span>[Ritorna al sommario](file:///C:/data/Monitors/AW2210/it/ug/index.htm)

#### **Informazioni sul monitor Guida all'uso Alienware OptX™ AW2210**

- [Contenuto della confezione](#page-1-1)
- [Caratteristiche del prodotto](#page-2-0)
- **Identificazione delle parti e dei**
- controlli
- [Specifiche del monitor](#page-4-0)
- **O** Interfaccia USB (Universal Serial Bus)
- **O** Capacità Plug and Play
- **O** Istruzioni per la manutenzione

### <span id="page-1-1"></span>**Contenuto della confezione**

Il monitor viene fornito con i componenti mostrati di seguito. Assicurarsi che tutti i componenti siano presenti, in caso contrario [contattare Dell.](file:///C:/data/Monitors/AW2210/it/ug/appendx.htm#Contacting%20Dell2)

**NOTA:** Alcuni componenti potrebbero essere opzionali e non forniti con il monitor. Alcuni funzioni e servizi multimediali potrebbero non essere<br>disponibili in alcuni paesi.

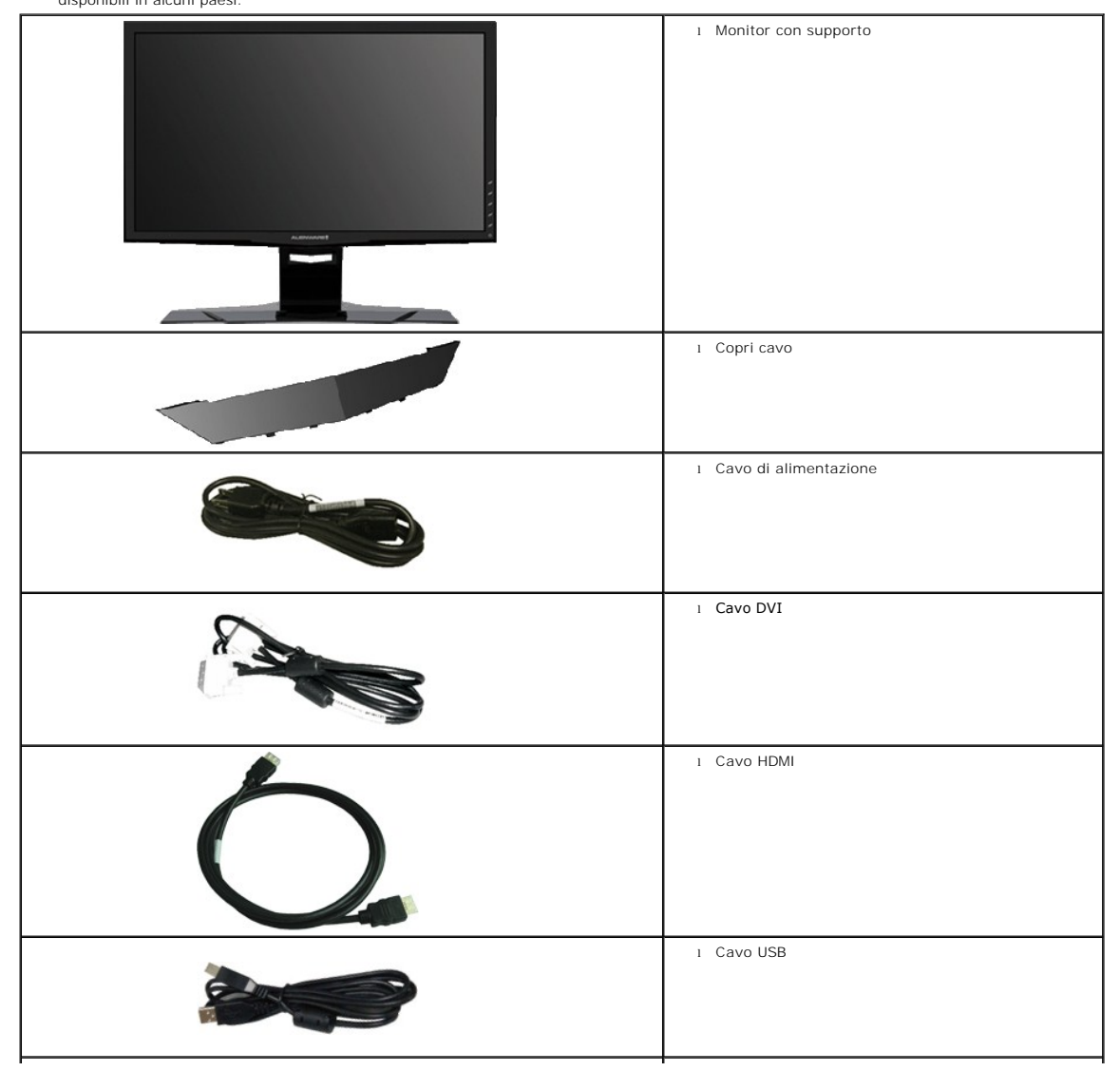

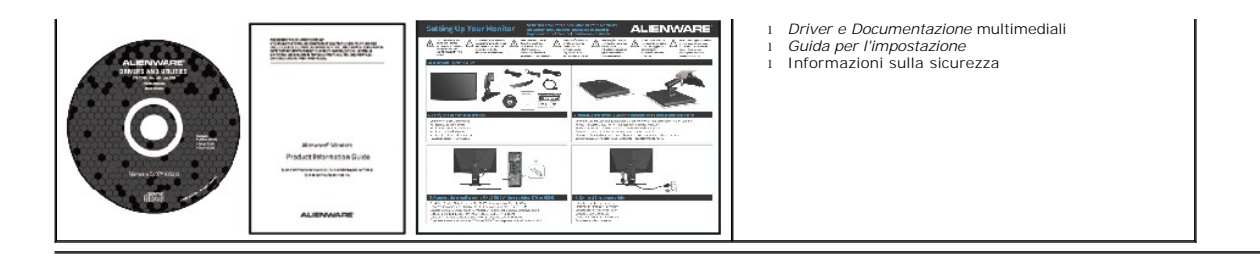

# <span id="page-2-0"></span>**Caratteristiche del prodotto**

II display a **Alienware OptX™ AW2210** è dotato di una matrice attiva, TFT (transistor a pellicola sottile), LCD (display a cristalli liquidi), e retroilluminazione<br>LED. Tra le funzioni del monitor sono comprese:

- Area visibile dello schermo di 21.5 pollici (546.86 mm). Risoluzione 1920 x 1080, più supporto schermo intero per risoluzioni più basse.
- Ampio angolo di visualizzazione che permette la visualizzazione sia in piedi che seduti, che in movimento da lato a lato.
- Tilt , Swivel, Vertical Extension and rotate adjustment Capabilities.
- Plug and play se supportato dal sistema.
- La scheda a scomparsa permette di accedere comodamente al numero di serie del monitor per il supporto tecnico e può essere facilmente nascosta per ottenere un look pulito.
- Software e documentazione multimediale che comprende un file informativo (INF), un file Image color Matching (ICM), e la documentazione del prodotto.
- Funzione di risparmio energetico per la compatibilità Energy Star.
- Foro fissaggio blocco di sicurezza.

### <span id="page-2-1"></span>**Identificazione delle parti e dei controlli**

#### **Vista frontale**

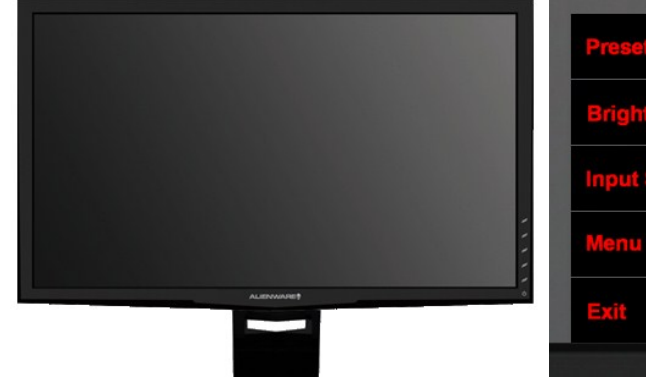

1  $\boldsymbol{\mathscr{D}}$  $\overline{2}$ Þ 3  $\mathscr{D}$ ä  $\mathcal{C}$ 4  $\neq$ 5 Φ 6

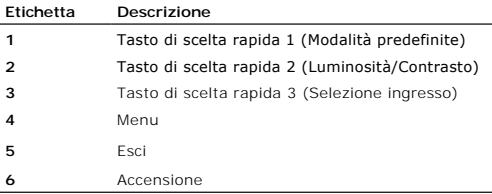

#### **Vista frontale Controlli del pannello frontale**

#### **Vista posteriore**

<span id="page-3-0"></span>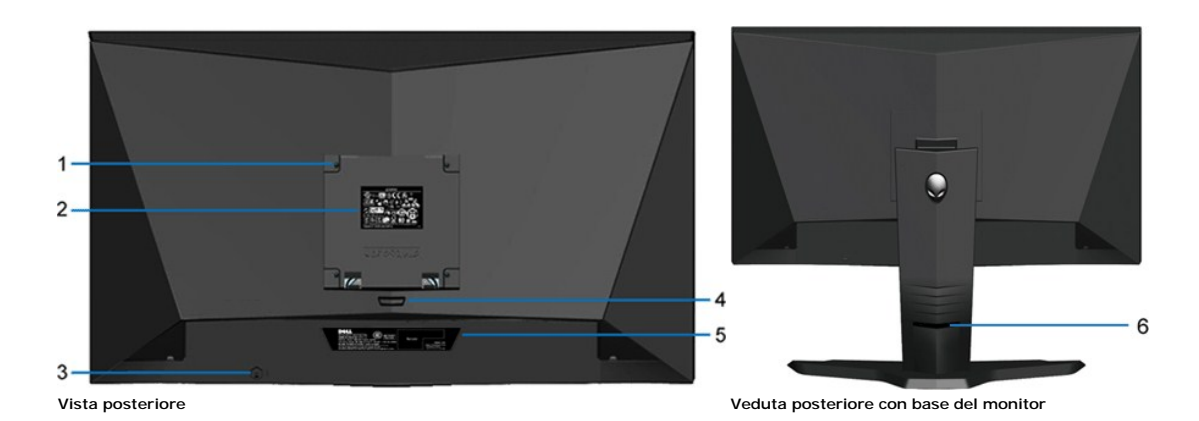

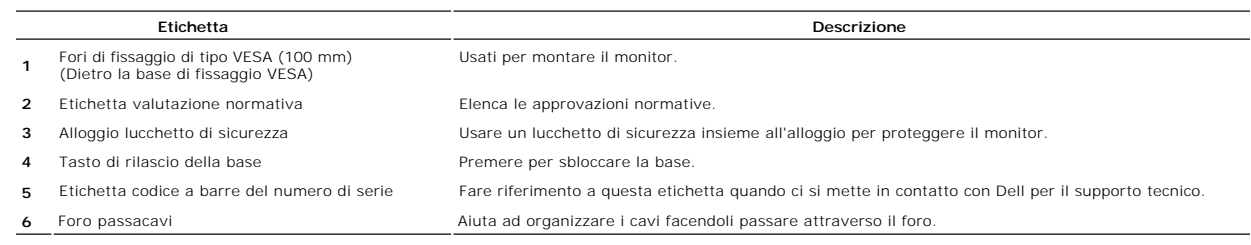

# **Vista laterale**

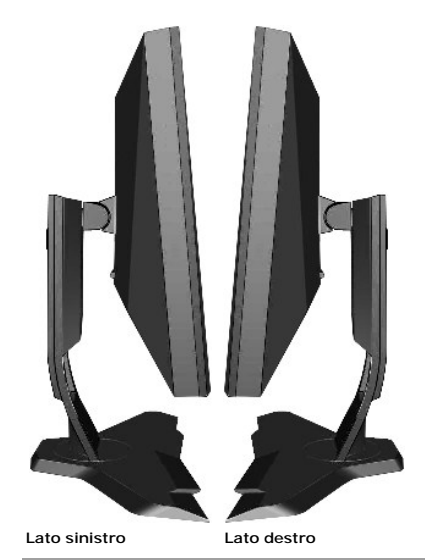

### **Vista dal basso**

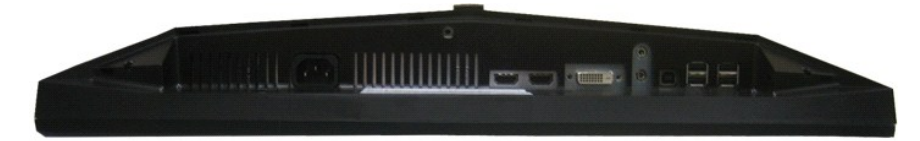

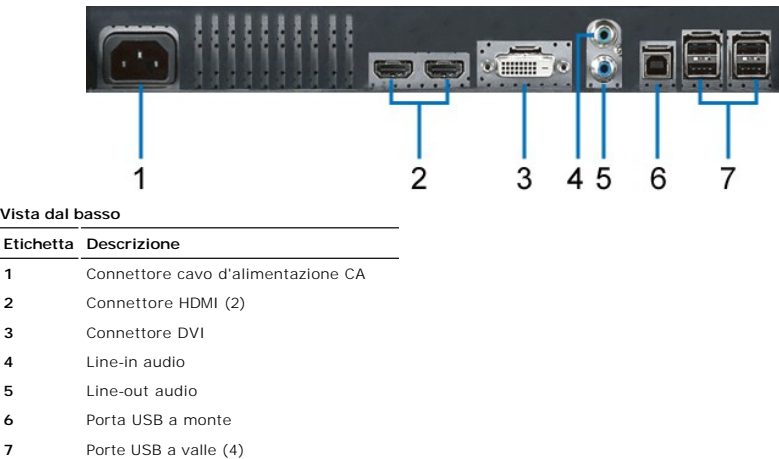

# <span id="page-4-0"></span>**Specifiche del monitor**

# **Specifiche del monitor a pannello piatto**

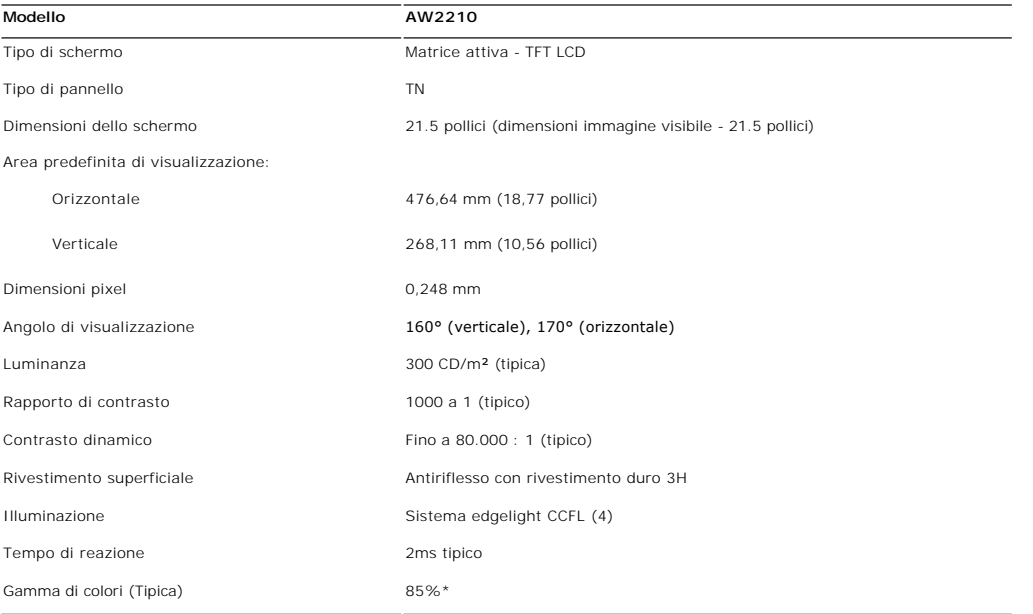

\* La gamma di colori (tipica) AW2210 è basata sugli standard di test CIE1976 (85%) e CIE1931 (72%).

# **Specifiche di risoluziones**

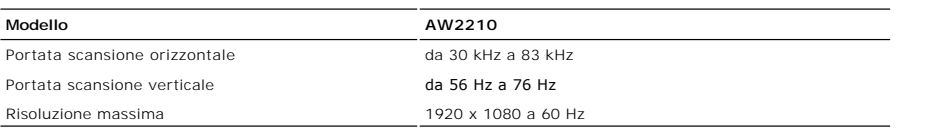

# **Modalità Video Supportate**

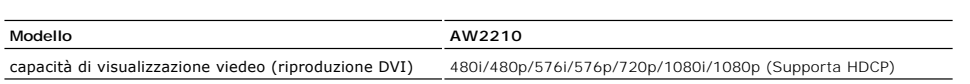

# **Modalità di visualizzazione predefinite**

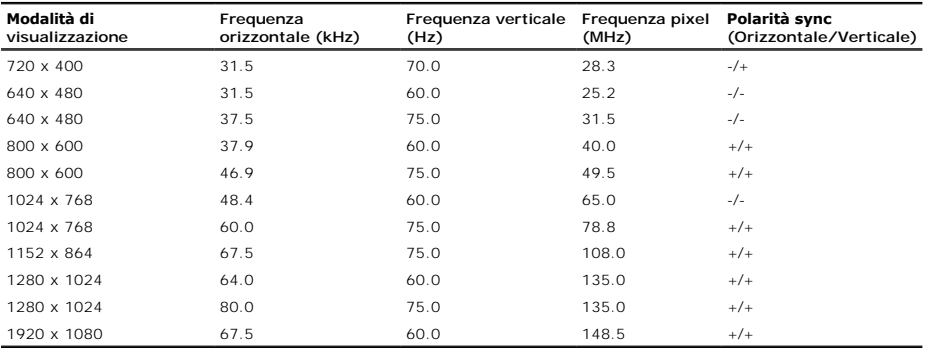

# **Specifiche elettriche**

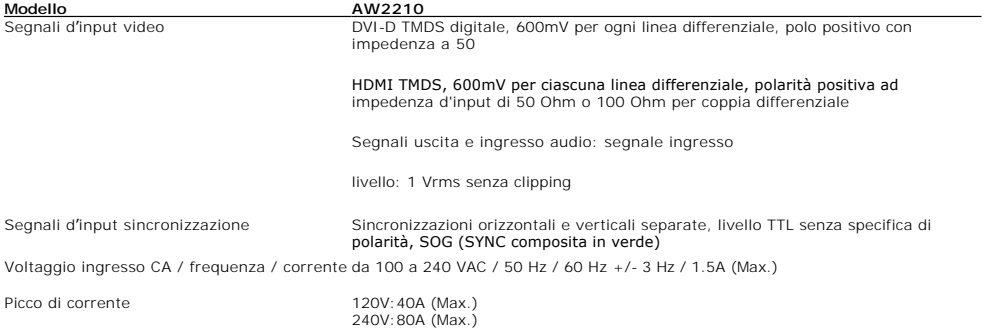

### **Caratteristiche Fisiche**

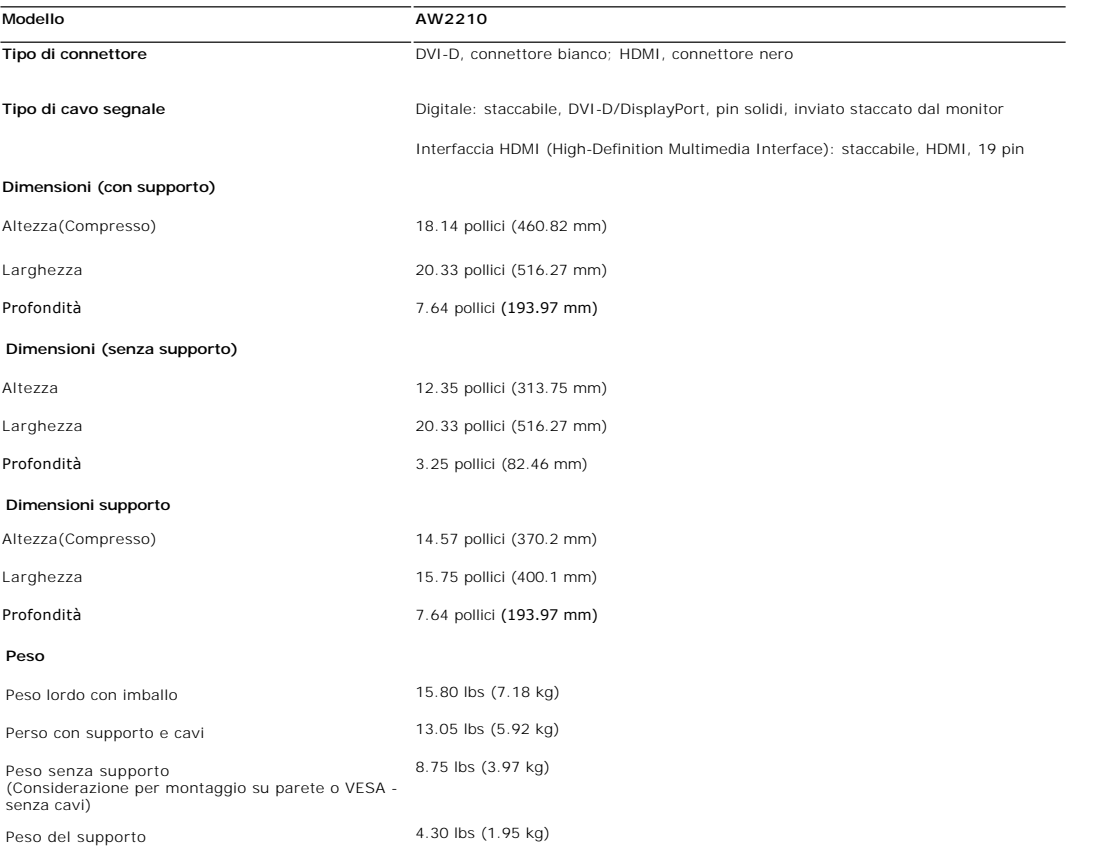

# **Ambiente**

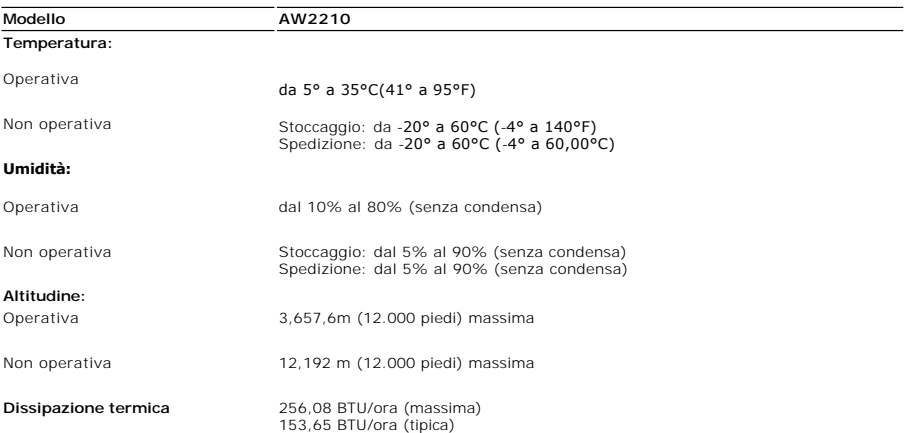

# **Modalità gestione energia**

Se la scheda video o il software installato sul PC è conforme agli standard DPM™ VESA, il monitor può ridurre automaticamente il suo consumo energetico quand

conosciuta anche come Modalità di risparmio energetico. Quando il computer rileva l'input dalla tastiera, dal mouse o altri dispositivi, il monitor riprende automati<br>tabella che segue mostra il consumo energetico e le segn

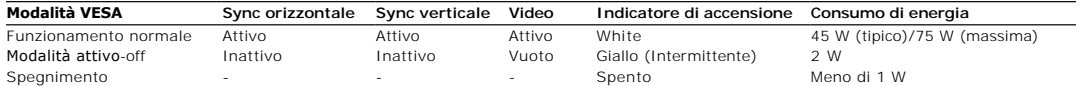

L'OSD funziona solo nella modalità *funzionamento normale*, Quando il controllo Uscita viene toccato in modalità Attivo-spento, viene visualizzato uno dei seguenti

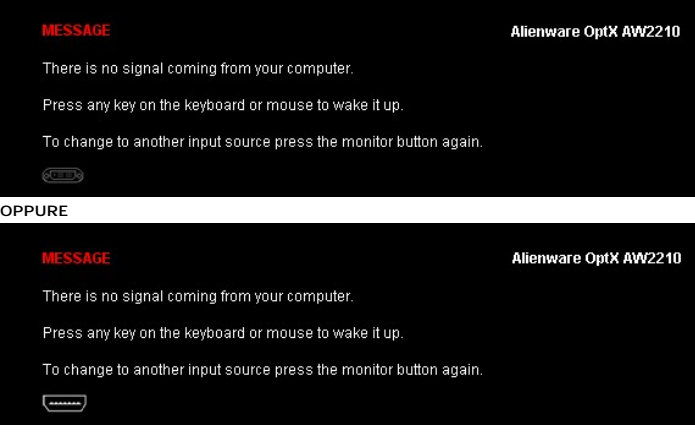

Riattivare il computer ed il monitor per accedere al menu OSD.

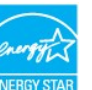

\* Per avere consumi pari a zero quando l'unità è su OFF è necessario staccare il cavo di alimentazione dal monitor. **NOTA:** Questo monitor è conforme a **ENERGY STAR®**.

**Assegnazione dei Pin**

**Connettore DVI** 

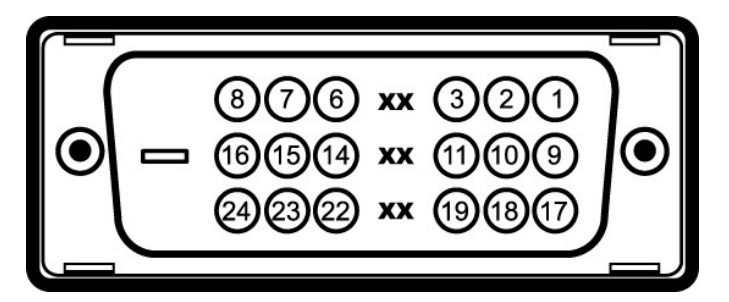

**Numero Lato monitor del cavo segnale a 24 pin**

- **pin** 1 T.M.D.S. Data 2-
- 2 T.M.D.S. Data 2+
- 3 T.M.D.S. Data 2 Shield
- 
- 4 Nessuna connessione<br>55 Nessuna connessione Nessuna connessione
- 6 Orologio CC<br>7 Dati CC
- Dati CC
- <sup>8</sup> Nessuna connessione

# <span id="page-10-0"></span>**Appendice**

**Guida all'uso Alienware OptX™ AW2210**

**O** [Istruzioni di sicurezza](#page-10-1)

[Avviso FCC \(solamente per gli Stati Uniti\)](#page-10-2)

**O** [Contattare Dell](#page-10-3)

# <span id="page-10-1"></span>**AVVERTENZA: Istruzioni di sicurezza**

 $\triangle$ AVVERTENZA: L'uso di controlli, regolazioni o procedure diverse da quelle specificate in questa documentazione possono provocare l'esposizione<br>a scosse elettriche, pericoli elettrici e/o pericoli meccanici.

Fare riferimento alla Guida del prodotto per inf*ormazioni sulle istruzion*i di sicurezza.

## <span id="page-10-2"></span>**Avviso FCC (solamente per gli Stati Uniti)**

Per l'avviso FCC ed altre informazioni sulle normative, fare riferimento al sito sulla conformità alle normative all'indirizzo **http://www.dell.com/regulatory\_compliance**.

# <span id="page-10-3"></span>**Contattare Dell**

**I clienti degli Stati Uniti, chiamino il numero 800-WWW-DELL (800-999-3355).**

NOTA: Se non si ha una connessione ad Internet attiva, le informazioni di contatti si possono trovare sulla fattura d'acquisto, sulla<br>bolla d'accompagnamento del prodotto oppure nel catalogo dei prodotti Dell.

Dell fornisce diversi tipi di supporto e di servizi in linea e telefonici. La disponibilità varia in base ai paesi ed ai prodotti, ed alcuni servizi potrebbero non<br>essere disponibili nella propria zona. Per mettersi in con

**1.** Visitare **support.dell.com.**

- **2.** Verificare il proprio paese o la zona nel menu a discesa **Scelta del Paese/Zona** in basso nella pagina.
- **3.** Fare clic su **Contattateci** sulla sinistra della pagina.
- **4.** Selezionare il collegamento al servizio o al supporto appropriato in base alle proprie necessità.
- **5.** Scegliere il metodo più comodo con cui mettersi in contatto con Dell.

[Ritorna al sommario](file:///C:/data/Monitors/AW2210/it/ug/index.htm)

<span id="page-11-0"></span>[Torna all'indice](file:///C:/data/Monitors/AW2210/it/ug/optimal.htm)

### **Impostazione del monitor Alienware OptX™ AW2210**

# **Se si ha un computer desktop o notebook Alienware™ con accesso a Internet**

1. Andare su **http://support.dell.com,** inserire il proprio codice di manutenzione (service tag) e scaricare il driver più recente per la scheda grafica posseduta.

2. Una volta installati i driver per la scheda grafica, tentare nuovamente di impostare la risoluzione su **1920X1080**.

**NOTA**: Se non è possibile impostare la risoluzione su 1920X1080, contattare Dell™ per avere informazioni in merito alle schede grafiche che supportano<br>queste risoluzioni.

[Torna all'indice](file:///C:/data/Monitors/AW2210/it/ug/optimal.htm)

#### <span id="page-12-0"></span>[Torna all'indice](file:///C:/data/Monitors/AW2210/it/ug/optimal.htm)

#### **Impostazione del monitor Alienware OptX™ AW2210**

### **Se non si ha un computer desktop o notebook, oppure una scheda grafica Alienware™**

In Windows XP:

- 1. Cliccare con il tasto destro del mouse sul desktop, quindi su**Proprietà**.
- 2. Selezionare la scheda **Impostazioni**.
- 3. Selezionare **Avanzate.**.
- 4. Individuare il fornitore del controller grafico dalla descrizione nella parte superiore della finestra (es. NVIDIA, ATI, Intel ecc.).
- 5. Fare riferimento ai siti web dei fornitori delle schede grafiche per il driver aggiornato (ad esempio [http://www.ATI.com](http://www.ati.com/) OPPURE [http://www.NVIDIA.com](http://www.nvidia.com/) ).
- 6. Una volta installati i driver per la scheda grafica, tentare nuovamente di impostare la risoluzione su **1920X1080**.
- In Windows Vista® o Windows 7:
- 1. Fare clic con il tasto destro sul desktop e fare clic su **Personalizza**.
- 2. Fare clic su **Impostazioni schermo**.
- 3. Fare clic su **Impostazioni avanzate**.
- 4. Individuare il fornitore del controller grafico dalla descrizione nella parte superiore della finestra (es. NVIDIA, ATI, Intel ecc.).
- 5. Fare riferimento ai siti web dei fornitori delle schede grafiche per il driver aggiornato (ad esempio [http://www.ATI.com](http://www.ati.com/) OPPURE [http://www.NVIDIA.com](http://www.nvidia.com/) ).
- 6. Una volta installati i driver per la scheda grafica, tentare nuovamente di impostare la risoluzione su **1920X1080**.

**NOTA**: se non si riesce ad impostare la risoluzione su 1920 x 1080, contattare il produttore del computer o prendere in considerazione la possibilità di<br>acquistare una scheda grafica che supporti tale risoluzione.

[Torna all'indice](file:///C:/data/Monitors/AW2210/it/ug/optimal.htm)

#### <span id="page-13-0"></span>**Funzionamento del monitor Guida all'uso Alienware OptX™ AW2210**

- [Uso del menu OSD \(On Screen Display\)](#page-13-1)
- **O** Impostare la risoluzione massima
- Uso della prolunga verticale per l'angolazione e la rotazione

# <span id="page-13-1"></span>**Uso del menu OSD (On Screen Display)**

#### **Uso dei comandi dell'OSD**

Usare i comandi nella parte anteriore del monitor per selezionare una funzione con Tasto di scelta rapida, per navigare nel menu dell'OSD e per regolare le<br>c**aratteristiche dell'immagine che è visualizzata.** 

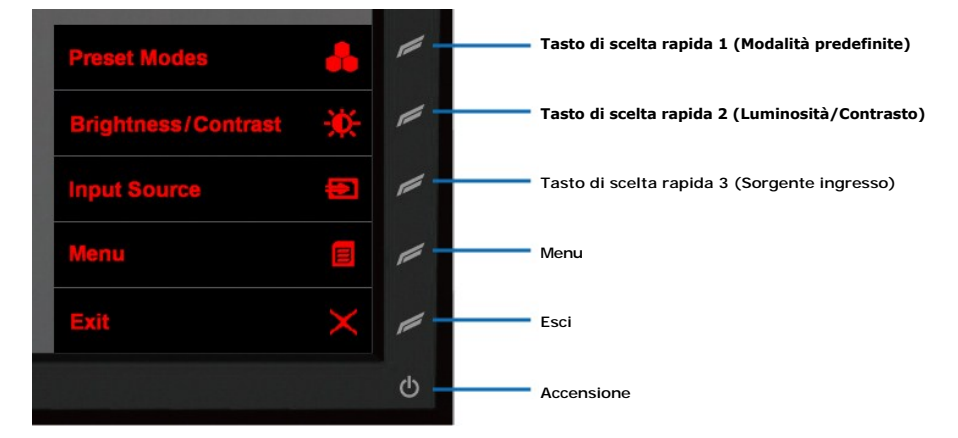

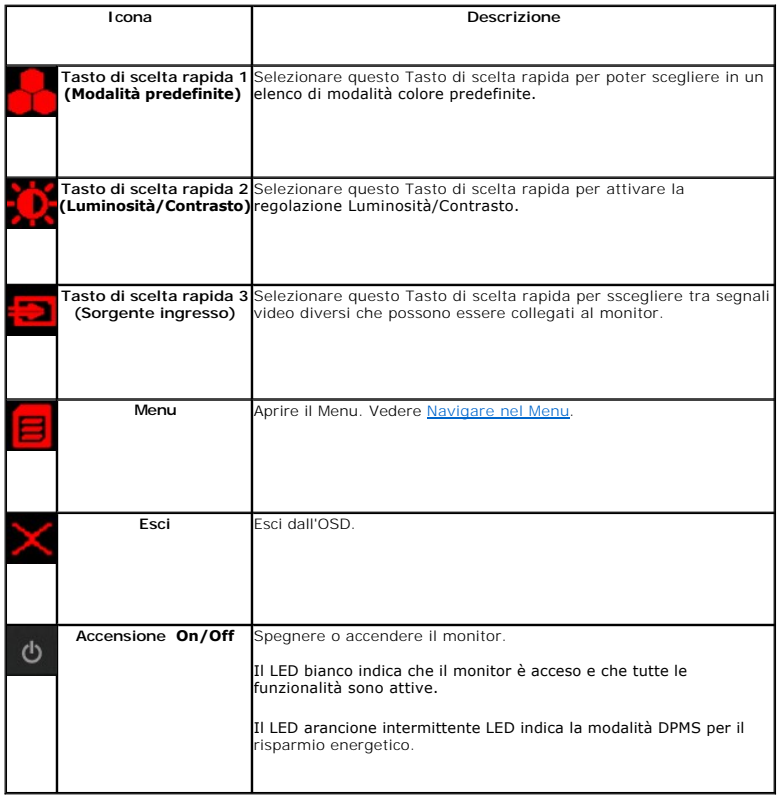

# <span id="page-14-0"></span>**Navigare nel Menu**

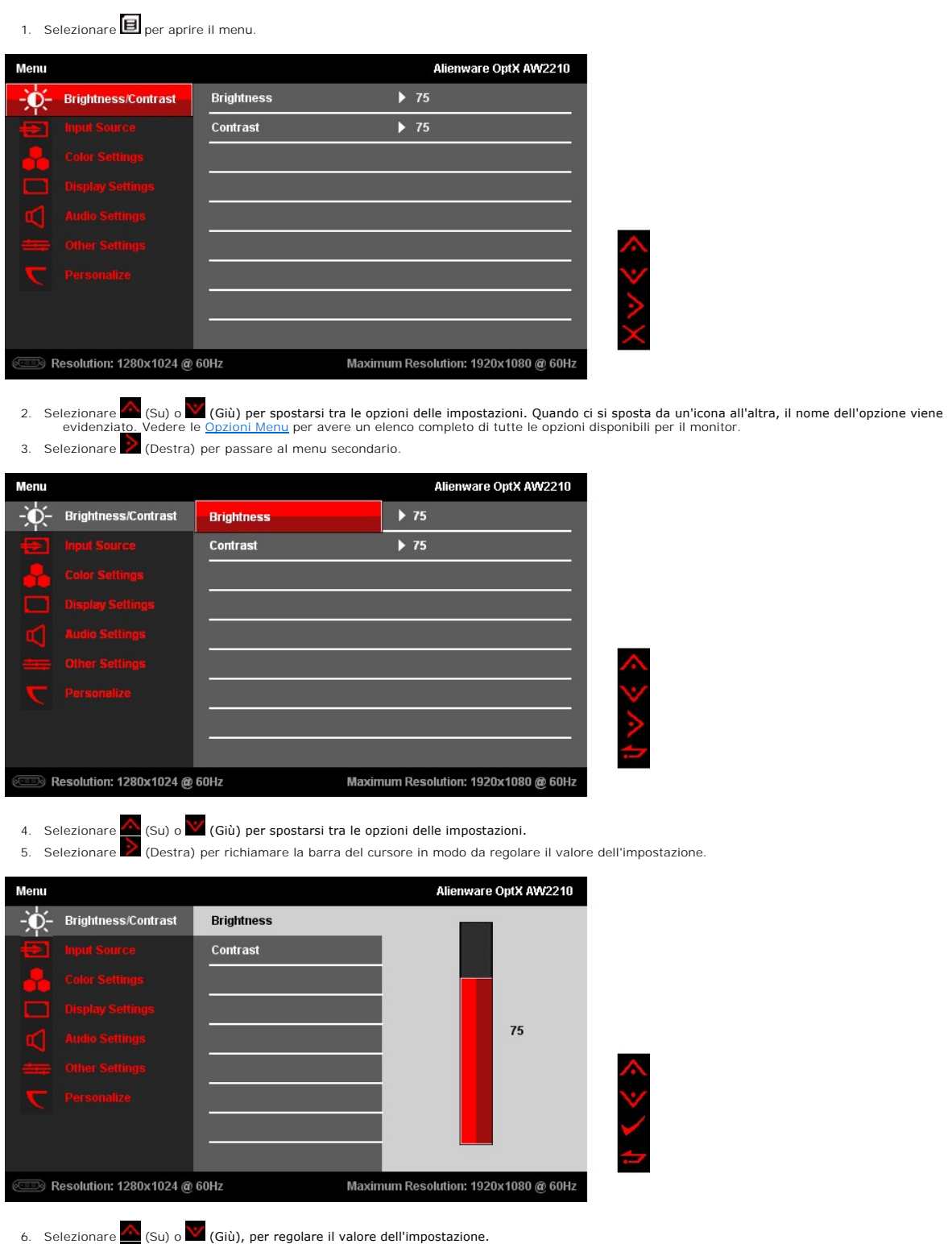

7. Selezionare per tornare al menu secondario.

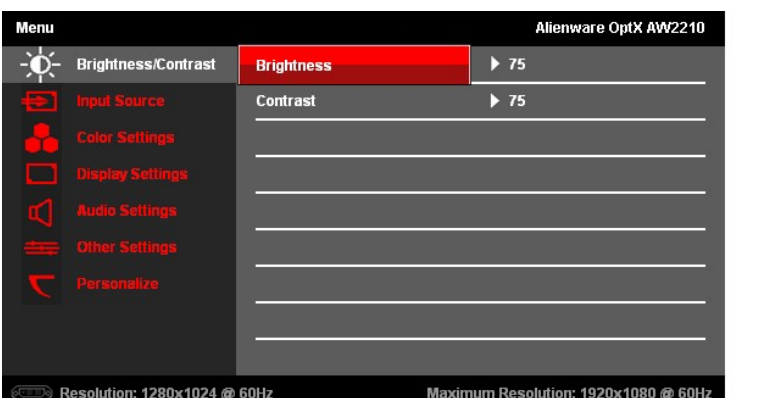

8. Selezionare (Indietro) per tornare al menu principale.

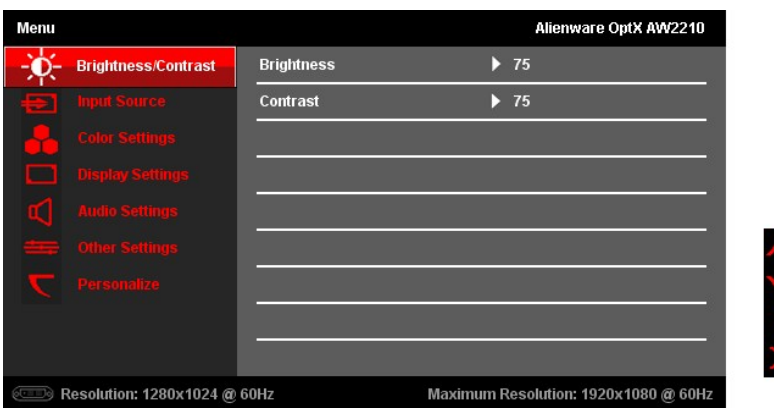

9. Selezionare (Esci) per uscire dal menu dell'OSD.

# <span id="page-15-0"></span>**Opzioni Menu**

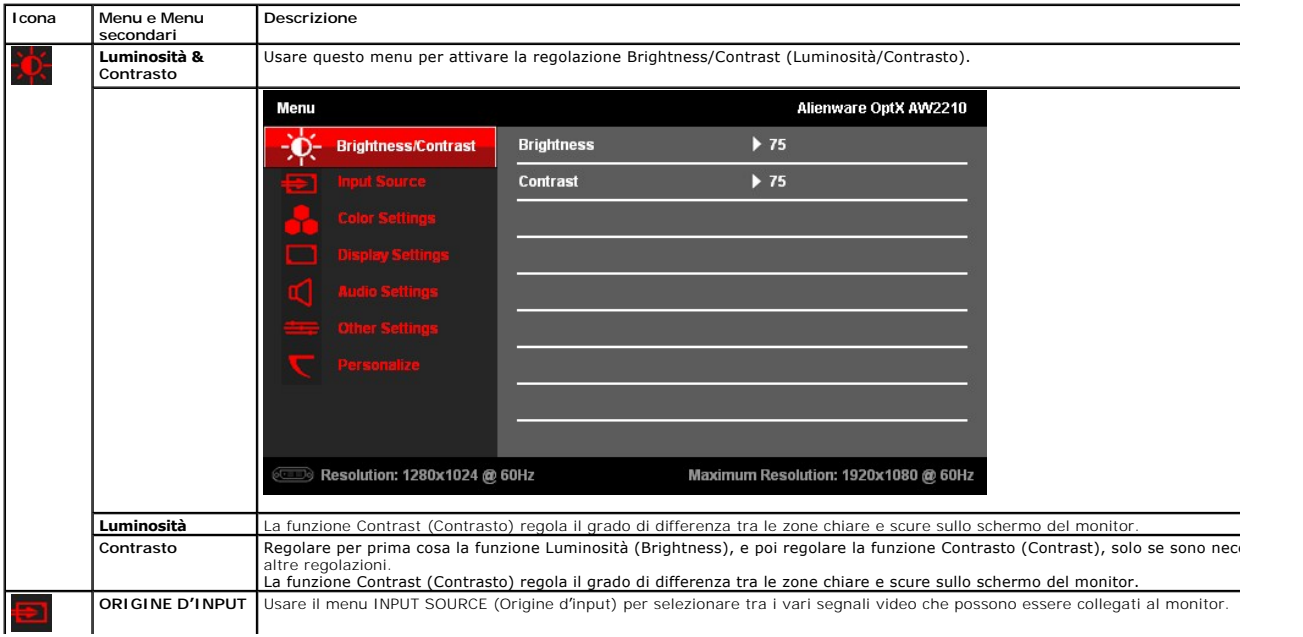

くぐく

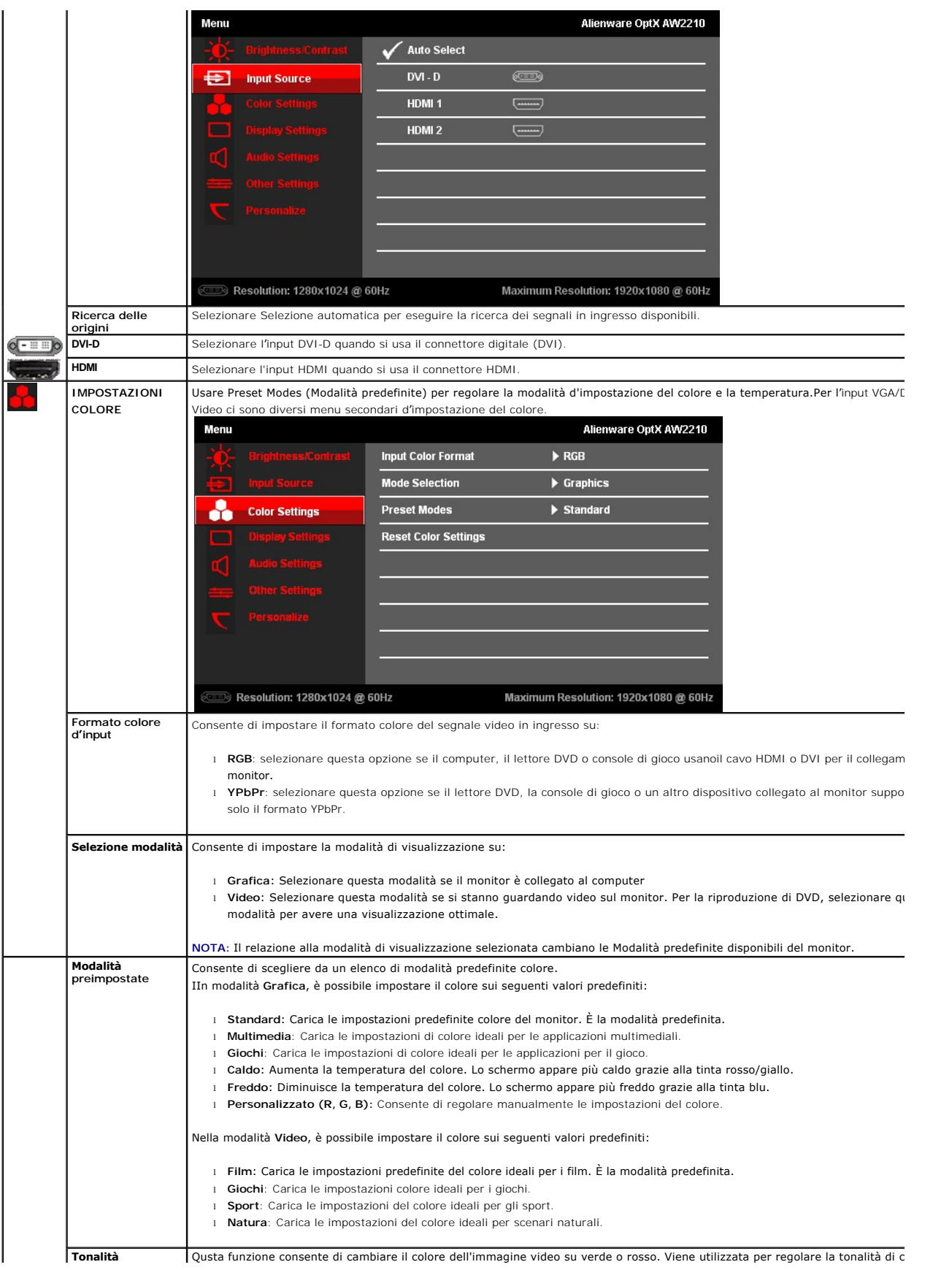

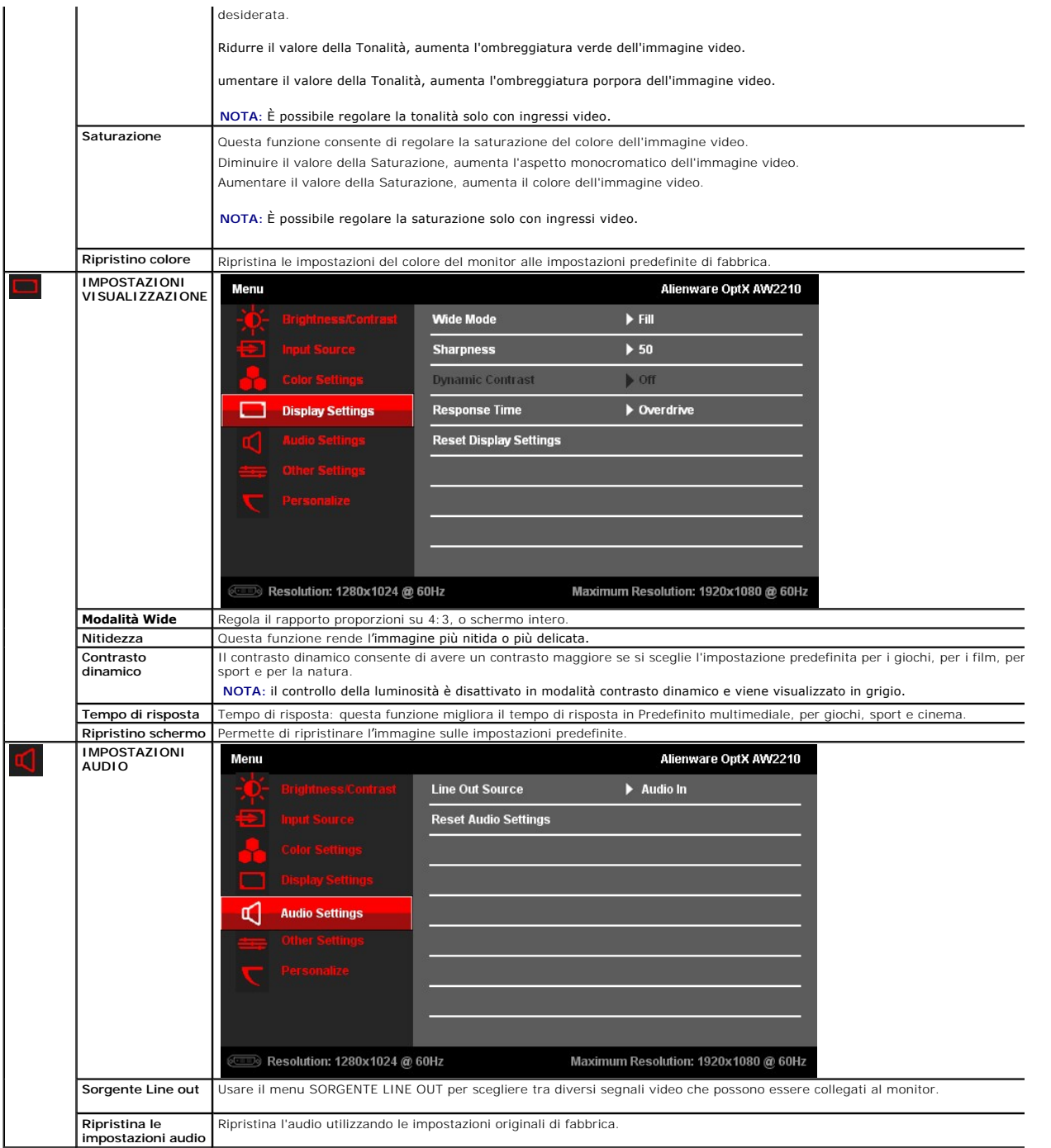

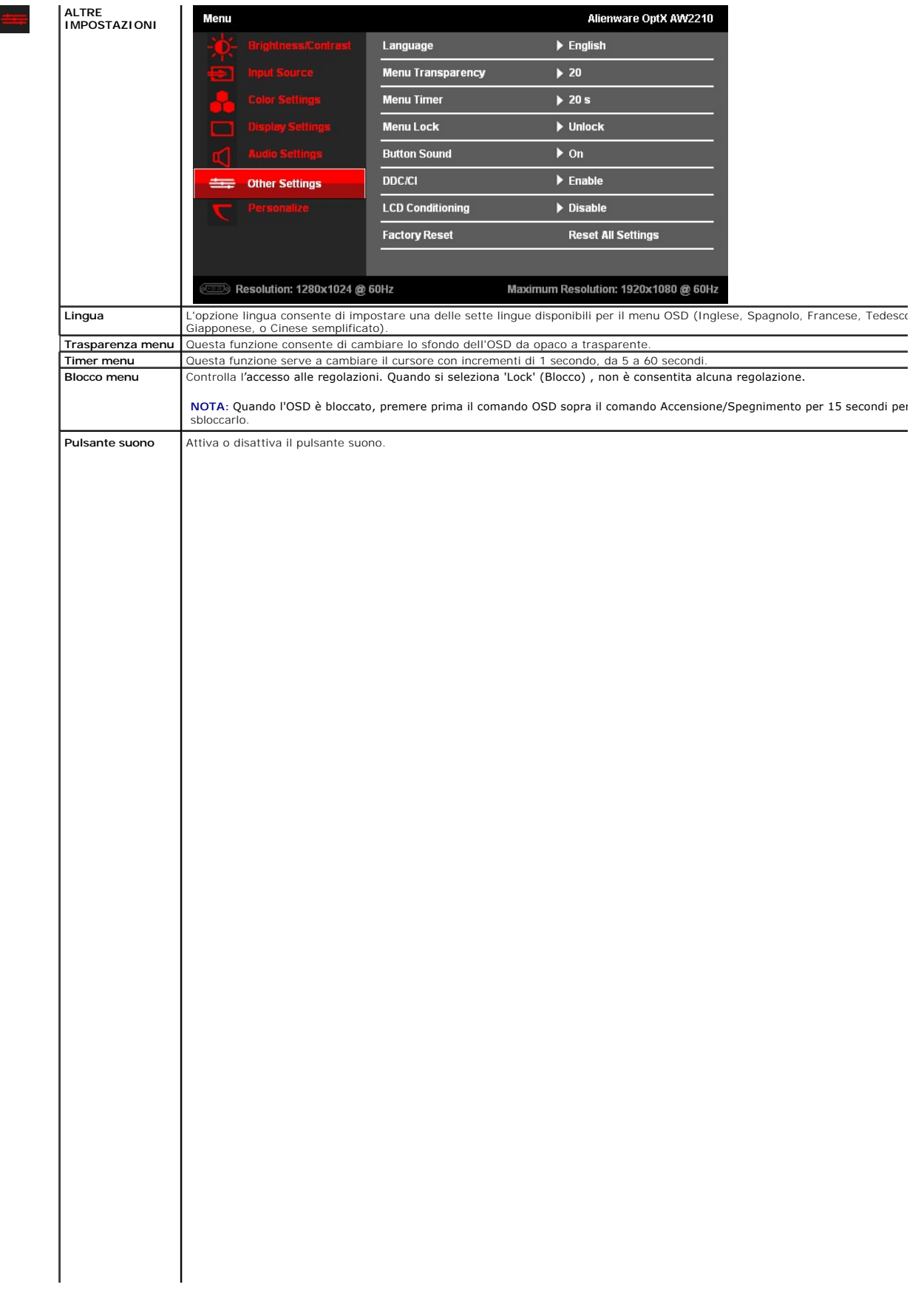

#### <span id="page-23-0"></span>[Torna all'indice](file:///C:/data/Monitors/AW2210/it/ug/preface.htm)

# **Impostazione del monitor**

**Alienware OptX™ AW2210**

## **Istruzioni importanti per impostare la risoluzione del display su 1920 x 1080 (massima)**

Per prestazioni ottimali di visualizzazione durante l'uso dei sistemi operativi Microsoft® Windows®, impostare la risoluzione di visualizzazione su 1920X1080 pixel nel seguente modo:

In Windows XP:

- 1. Cliccare con il tasto destro del mouse sul desktop, quindi su **Proprietà**.
- 2. Selezionare la scheda **Impostazioni**.
- 3. Spostare la barra di scorrimento a destra tenendo premuto il tasto sinistro del mouse e regolando la risoluzione dello schermo su **1920X1080**.
- 4. Cliccare su **OK**.
- In Windows Vista® o Windows 7:
- 1. Fare clic con il tasto destro sul desktop e fare clic su **Personalizza**.
- 2. Fare clic su **Impostazioni schermo**.
- 3. Spostare la barra di scorrimento a destra tenendo premuto il tasto sinistro del mouse e regolando la risoluzione dello schermo su **1920X1080**.
- 4. Cliccare su **OK**.

Nel caso non sia disponibile l'opzione **1920X1080**, potrebbe essere necessario aggiornare il driver grafico. Scegliere dall'elenco in basso la configurazione che<br>meglio descrive il sistema informatico utilizzato e seguire

**1: [Se si ha un computer desktop o notebook Alienware con accesso a Internet.](file:///C:/data/Monitors/AW2210/it/ug/internet.htm)**

**2: [Se non si ha un computer desktop o notebook, oppure una scheda grafica Alienware.](file:///C:/data/Monitors/AW2210/it/ug/non-dell.htm)**

[Torna all'indice](file:///C:/data/Monitors/AW2210/it/ug/preface.htm) 

# <span id="page-24-0"></span>**Alienware OptX™ AW2210**

[Guida utente](file:///C:/data/Monitors/AW2210/it/ug/index.htm) 

[Istruzioni importanti per impostare la risoluzione del display su 1920 x 1080 \(massima\)](file:///C:/data/Monitors/AW2210/it/ug/optimal.htm)

### **Le informazioni contenute in questo documento sono soggette a modifiche senza preavviso. © 2009 Dell Inc. Tutti i diritti riservati.**

Reproduction of these materials in any manner whatsoever without the written permission of Dell Inc. is strictly forbidden.

Marchi registrati utilizzati in questo testo: Alienware è un marchio o marchio registrato di Alienware Corporation; Dell e il logo DELL sono marchi di Dell Inc; Microsoft e Windows<br>sono entrambi marchi o marchi registrati

Nella presente documentazione possono essere utilizzati altri marchi registrane nomenenali per indicale propor<br>prodotti. Dell Inc. declina qualsiasi rivendicazione sulla proprietà dei merchi registrati e delle denominazion

#### **Modello AW2210t.**

**Agosto 2009 Rev. A03** 

#### <span id="page-25-0"></span>**Installazione del monitor Guida all'uso Alienware OptX™ AW2210**

- [Attaccare la base](#page-25-1)
- [Collegamento del monitor](#page-25-2)
- [Organizzare i cavi e fissare il copricavi](#page-26-0)
- [Rimozione della base](#page-27-0)
- [Montaggio a parete \(opzionale\)](#page-27-1)

# <span id="page-25-1"></span>**Attaccare la base**

**NOTA:** Il supporto del monitor viene staccato per la spedizione.

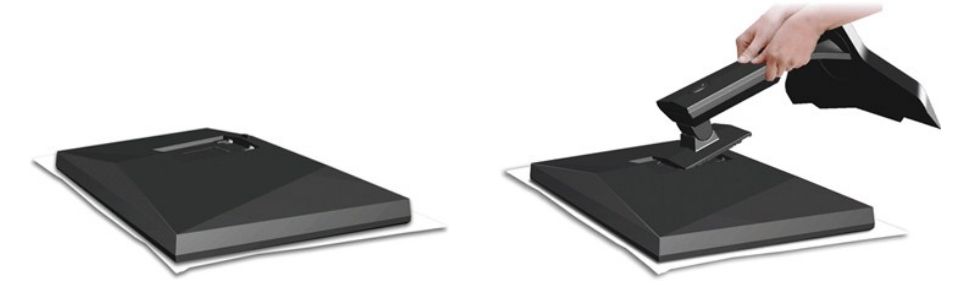

Rimuovere il coperchio e poggiarci sopra il monitor.

1. Inserire le due linguette nella parte superiore del supporto nella scanaluta sul retro del monitor. 2. Sollevare il supporto in modo che la superficie di montaggio del monitor si inserisca nel supporto.

# <span id="page-25-2"></span>**Collegamento del monitor**

**AVVERTENZA:** Prima di iniziare le procedure descritte nella presente sezione, attenersi alle [istruzioni di sicurezza](file:///C:/data/Monitors/AW2210/it/ug/appendx.htm#Safety%20Information).

Attenersi alle fasi/istruzioni che seguono per collegare il monitor al computer:

- 
- ι Spegnere il computer e staccare il cavo di alimentazione.<br>ι Collegare il monitor al computer usando SOLO UNO dei cavi seguenti: il cavo DVI (DVI-D digitale) o il cavo HDMI. Usare entrambi i cavi solo quando sono<br>· colle

**Collegamento usando il cavo DVI**

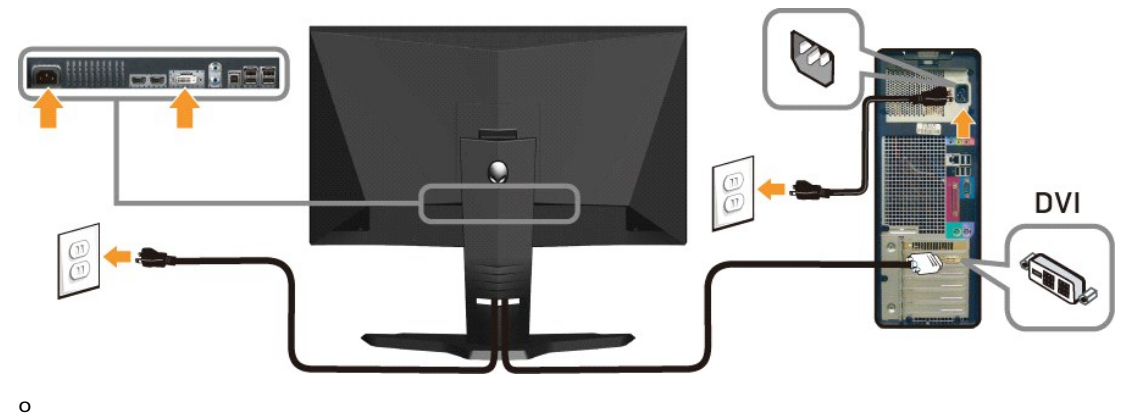

**Collegamento del cavo HDMI** 

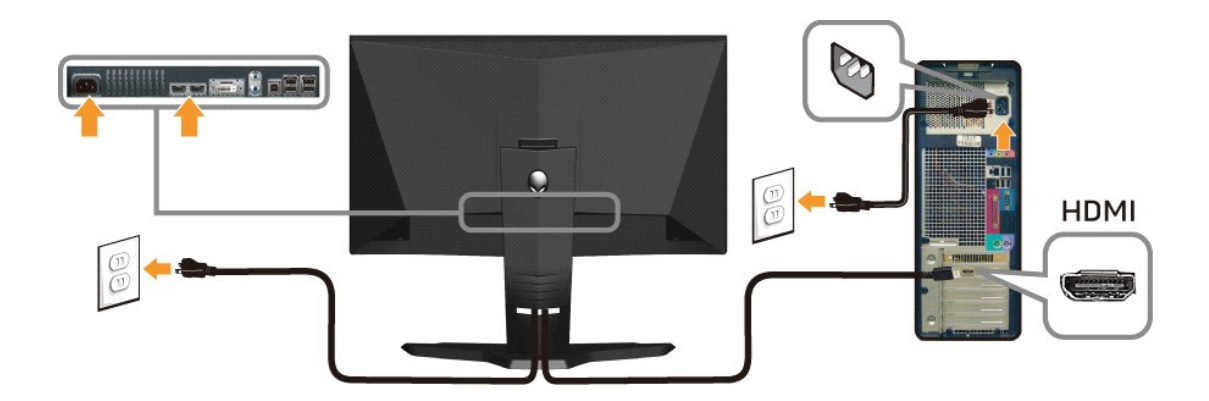

**NOTA:** SI può connettere il proprio display Alienware ad un Xbox, PlayStation o a un lettore DVD.

**ATTENZIONE:** Le immagini sono usato solo a scopo illustrativo. L'aspetto del computer può essere diverso.

#### **Collegare il cavo USB**

Collegare una estremità del cavo USB fornito in dotazione con il monitor alla porta USB a monte (vedere <u>[la Vista dal basso](file:///C:/data/Monitors/AW2210/it/ug/about.htm#Bottom%20View)</u>) del monitor, e l'altra<br>estremità ad una porta USB del computer/dispositivo.

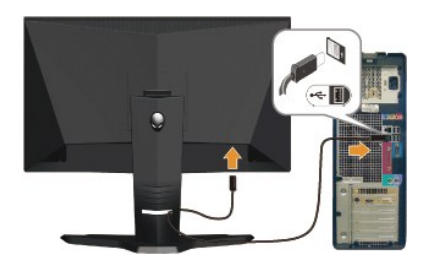

# <span id="page-26-0"></span>**Organizzare i cavi e fissare il copricavi**

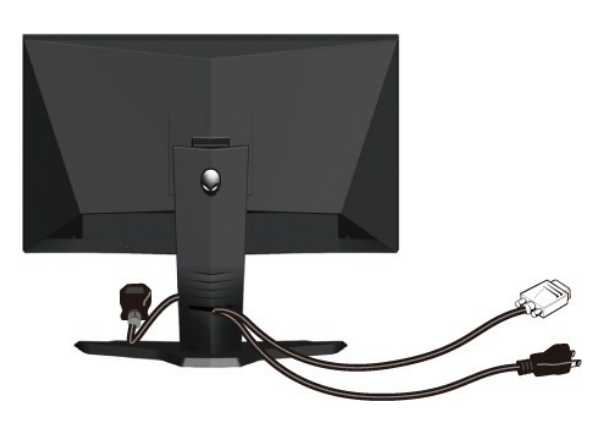

Dopo aver fissato tutti i cavi al monitor e al computer, (Si veda <u>[Collegamento del Monitor](#page-25-2)</u> per i collegamenti dei cavi,) usare il passacavi per organizzare i cavi in<br>maniera ordinata, come mostrato sopra.

**Fissare il copricavi**

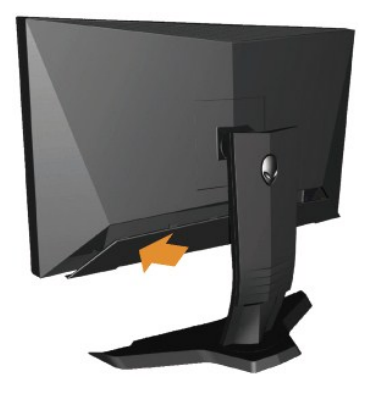

Fissare il copricavi al monitor dopo avere effettuato i collegamenti necessari al monitor.

# <span id="page-27-0"></span>**Rimozione della base**

**IOTA:** Per impedire di graffiare lo schermo LCD mentre si rimuove la base, assicurarsi che il monitor sia collocato su una superficie pulita.

Per rimuovere il supporto:

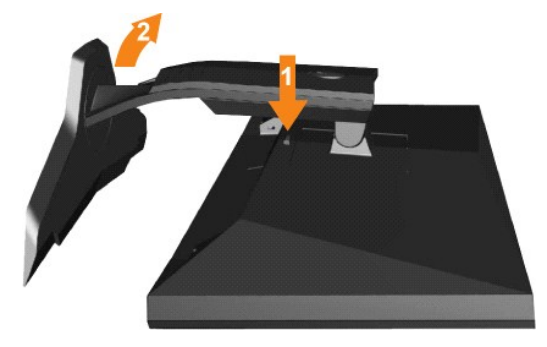

1. Tenere premuto il tasto di rilascio della base. 2. Sollevare ed allontanare la base dal monitor.

## <span id="page-27-1"></span>**Montaggio a parete (opzionale)**

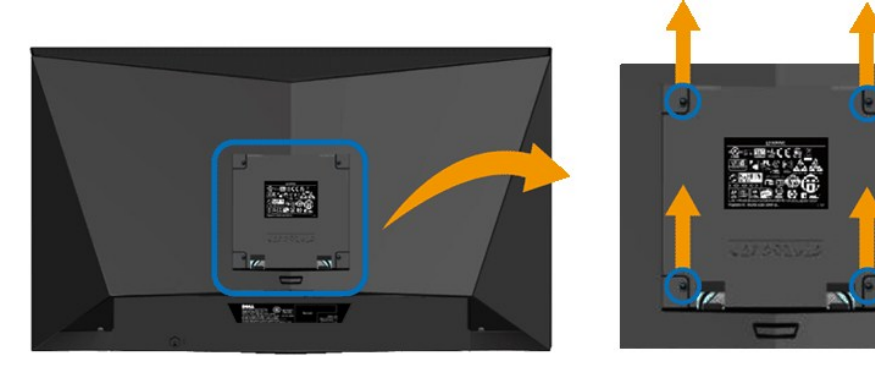

(Dimensione vite: M4 x 10mm).

Fare riferimento alle istruzioni fornite con il kit per il montaggio della base VESA compatibile.

- 
- 
- 
- 1. Posizionare il pannello del monitor su un panno soffice o su un un cuscino posto su una superifcie piana.<br>2. Rimuovere il supporto<br>3. Usare un giraviti per rimuovere le quattro viti di protezione del coperchio in plas

**A** NOTA: Per uso esclusivo con staffe per il montaggio a parete UL Listed con capacità di supportare un peso/carico minimo di 4,36kg.

[Ritorna al sommario](file:///C:/data/Monitors/AW2210/it/ug/index.htm)

<span id="page-29-0"></span>[Ritorna al sommario](file:///C:/data/Monitors/AW2210/it/ug/index.htm)

#### **Ricerca dei guasti Guida all'uso Alienware OptX™ AW2210**

- **Risoluzione dei problemi**
- **O** Problemi comuni
- Problemi specifici del prodotto
- Problemi specifici della connessione USB (Universal Serial Bus)

**AVVERTENZA:** Prima di iniziare le procedure descritte nella presente sezione, attenersi alle [istruzioni di sicurezza](file:///C:/data/Monitors/AW2210/it/ug/appendx.htm#Safety%20Information).

#### <span id="page-29-1"></span>**Risoluzione dei problemi del monitor**

#### **Verifica dell'auto test (STFC)**

Il monitor offre una funzione di auto test che consente di verificare se il monitor funziona correttamente. Se il collegamento tra monitor e computer è stato eseguito in modo appropriato, ma lo schermo resta scuro, Eseguire la procedura di diagnostica del monitor attenendosi alle fasi che seguono:

- 1. Spegnere sia il computer sia il monitor.
- 2. Scollegare il cavo video dalla parte posteriore del computer. Per assicurare il corretto funzionamento dell'Auto-Test, staccare sia il cavo digitale<br>(connettore bianco) che quello analogico (connettore blu) dalla parte
- 
- 3. Accendere il monitor.

Sullo schermo viene visualizzata una finestra di dialogo in movimento (su uno sfondo nero) se il monitor non riesce a rilevare un segnale video e<br>funziona correttamente. In modalità auto test, il LED accensione è di colore dialogo presentate sotto continua a scorrere sullo schermo.

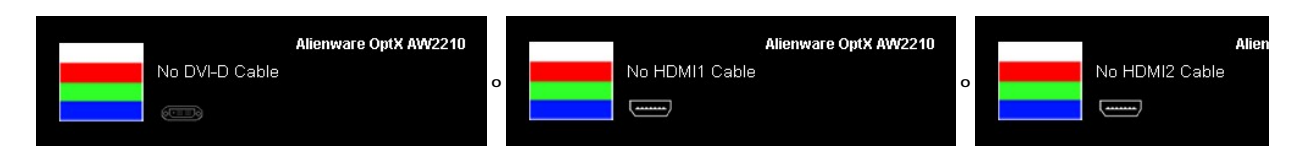

4. Questa finestra è visualizzata durante il normale funzionamento se il cavo si stacca o è danneggiato. 5. Spegnere il monitor e ricollegare il cavo video; poi accendere di nuovo computer e monitor.

Se lo schermo del monitor rimane oscurato anche dopo avere eseguito la procedura precedente, verificare il controller del video e il sistema PC; il monitor funziona correttamente.

### **Diagnostica integrata**

Il monitor è dotato di uno strumento integrato per eseguire la procedura di diagnostica che aiuta a determinare se le anomalie dello schermo sono un problema inerente al monitor, o al sistema computer e alla scheda grafica.

**NOTA:** È possibile eseguire la diagnostica integrata solo quando il cavo video è scollegato e il monitor è in *modalità auto-test*.

Eseguire la diagnostica integrata:

- 
- 1. Verificare che lo schermo sia pulito (niente polvere sulla superficie dello schermo).<br>2. Staccare il(i) cavo(i) video dalla parte posteriore del computer o del monitor monitor entra in modalità auto-test.<br>3. Tener
- 

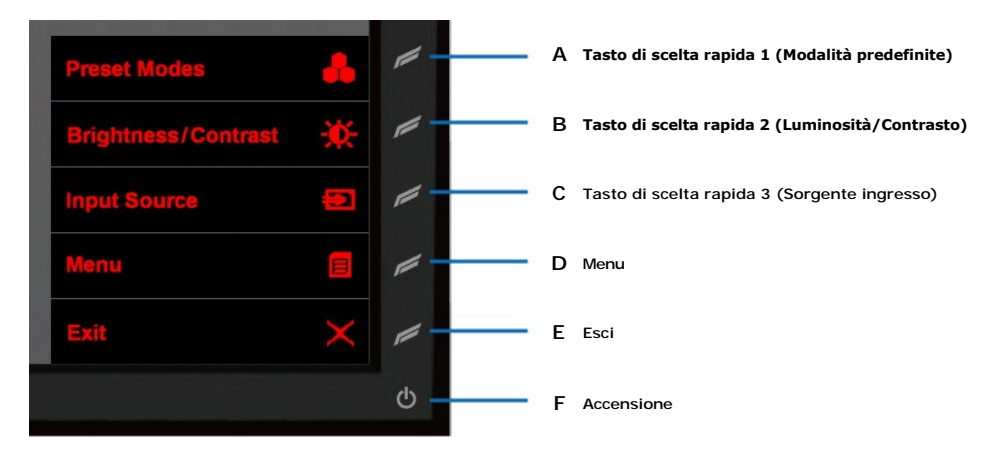

- 
- 4. Ricercare con attenzione le anomalie sullo schermo. 5. Premere nuovamente il tasto **D** sul pannello frontale. Il colore dello schermo cambia in rosso.
- 6. Ricercare le anomalie sullo schermo. 7. Ripetere le fasi 5 e 6 per controllare lo schermo di colore verde, blu, e bianco.
- Il test viene completato quando appare la schermata bianca. Per uscire, premere nuovamente il tasto **D**.

Se non vengono rilevate anomalie sullo schermo dopo l'uso dello strumento di diagnostica interna, il monitor è funzionante. Controllare la scheda video e il computer.

### **Problemi comuni**

La tabella che segue contiene informazioni generali sui problemi comuni del monitor e le relative soluzioni.

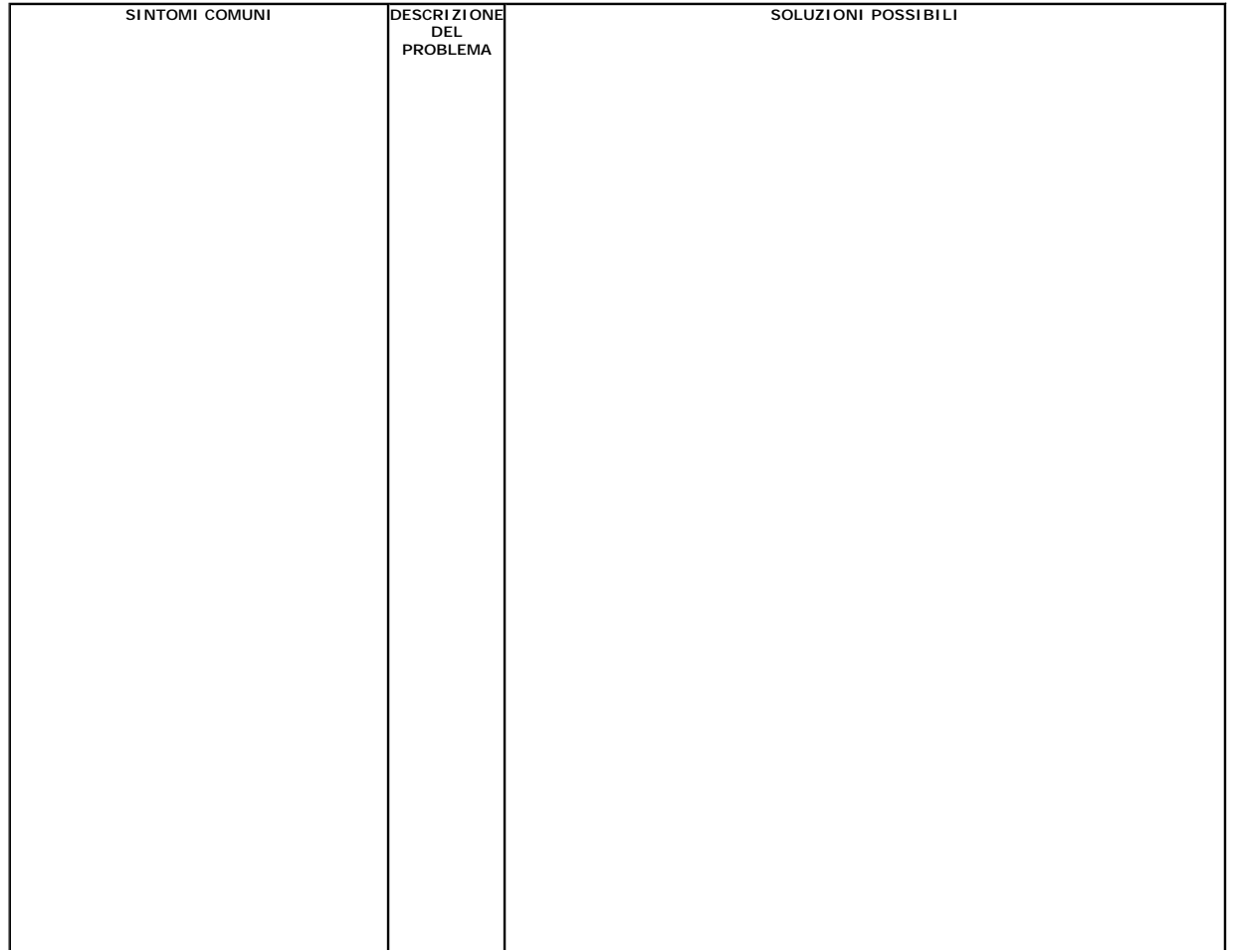

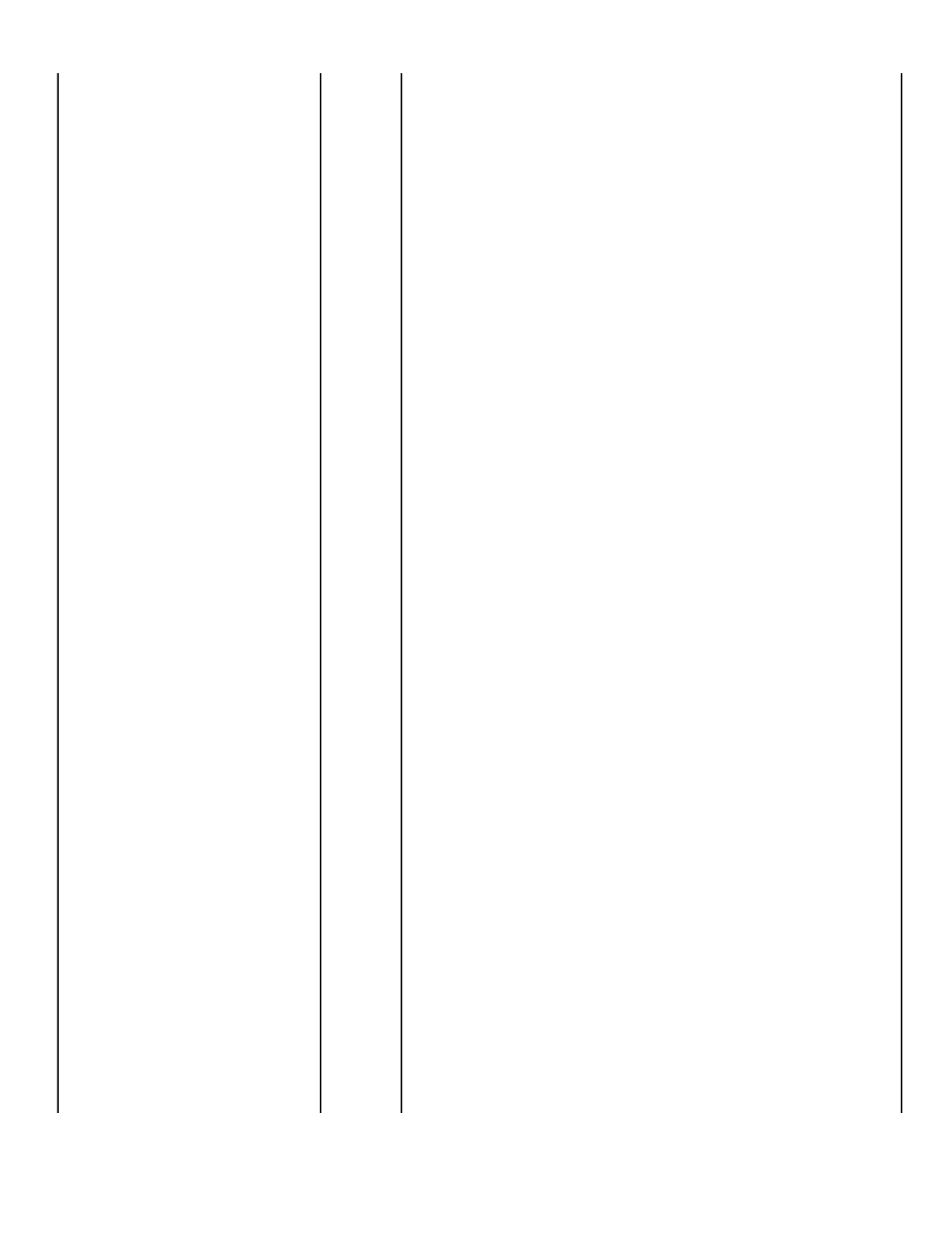